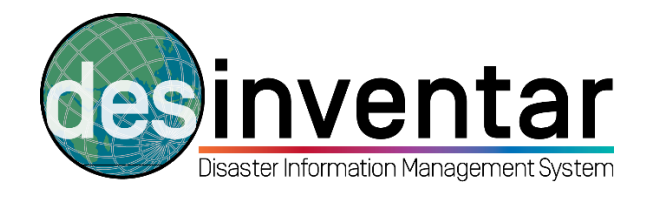

## **Installing DesInventar Software in a PC**

# **Step by step**

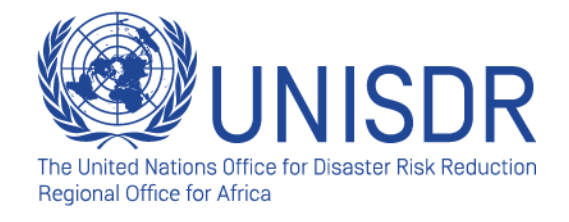

#### **Step 1: Download the setup**

**Go t[o www.desinventar.net](http://www.desinventar.net/). Click in the "Download" tab.** 

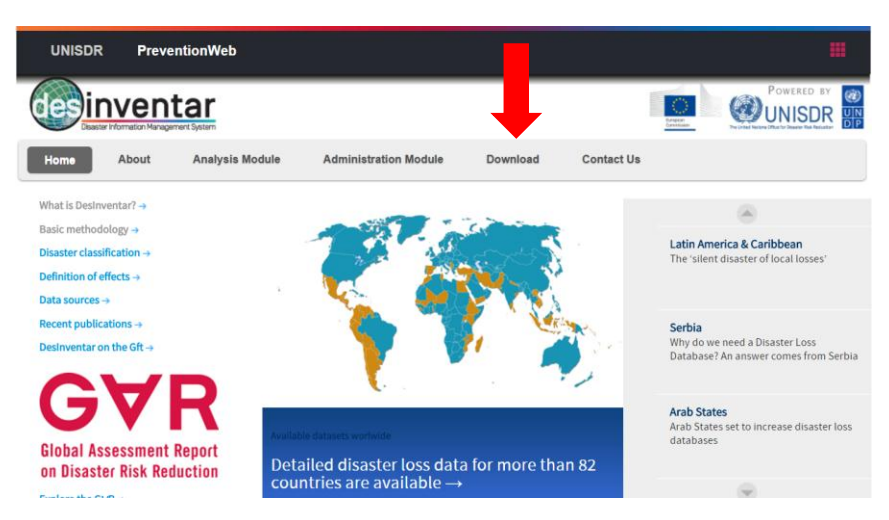

 **Click on the Windows installer. Please note that you will not be able to run DesInventar in a Mac.** 

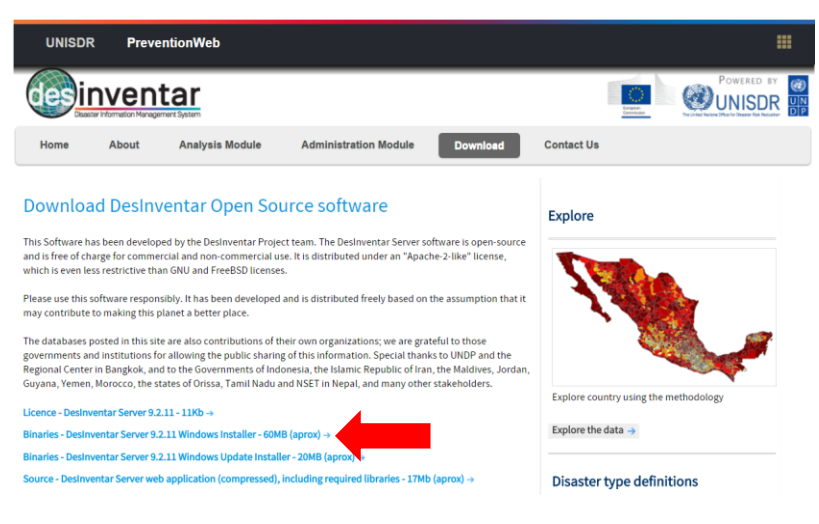

**The system will be saved automatically in the "Program Files (x86)" folder:** 

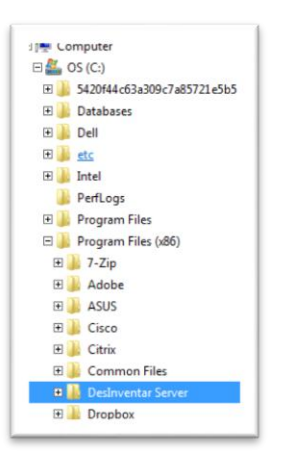

## **Step 2: Installing the setup**

**Once downloaded, open your setup by double clicking:** 

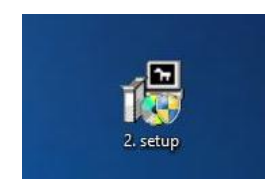

**Select your language and continue:** 

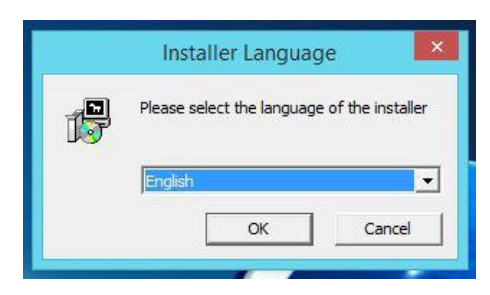

**Accept the terms and conditions**

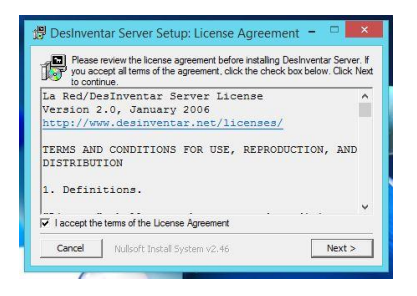

**The software will be installed in your machine and you are ready to work.** 

### **Step 3: Opening DesInventar software**

 **Click on the Start button. In "All programs", you will see a folder called DesInventar Server. Open it and right-click in the DesInventar Monitor (the one with the following logo: ) and run it as Administrator. Please note that if you do not run the system as Administrator, it will not open.** 

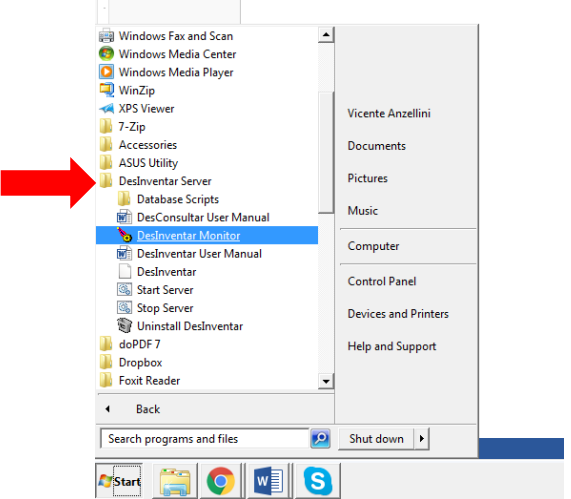

 **To make sure that the software is running, go to the bar on the bottom right of your screen. Right-click in the DesInventar Monitor logo and make sure you started the system. You can also double-click; a new window will open and you choose "Start".**

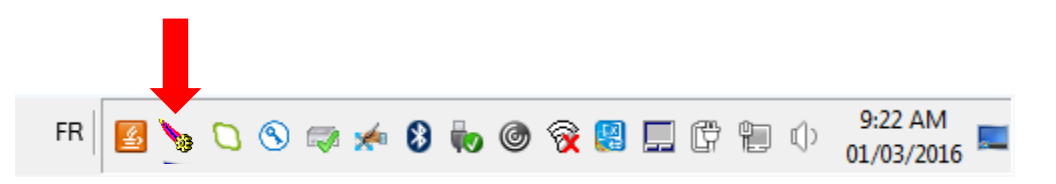

## **Step 4: Running DesInventar in your browser**

- **Open your internet browser (Explorer, Mozila Firefox, Chrome…).**
- **Type down the following address:<http://localhost:8081/>**
- **By doing this, as you started your DesInventar software in the previous step, your computer will automatically run the software in your browser. It will look like this:**

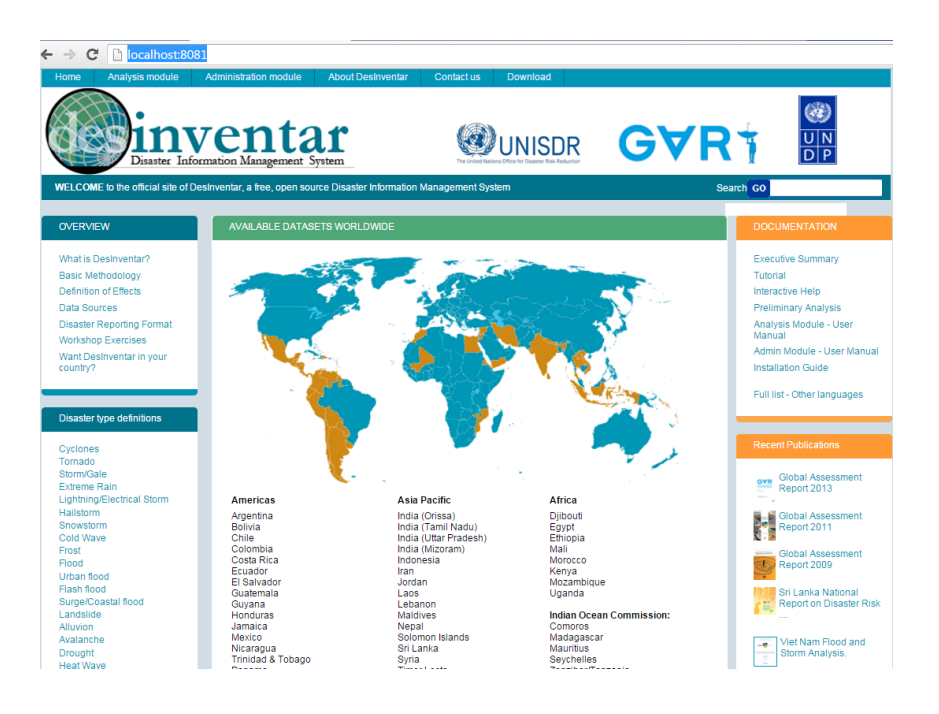

- **Please note that you are using the internet browser, but you are not required to have internet connection. DesInventar can be used offline.**
- **Now you are ready to use the software and install, manage and query the database.**